# 多协议以太网关用户手册 (SG-U6C0-1.0)

# **V 1.0**

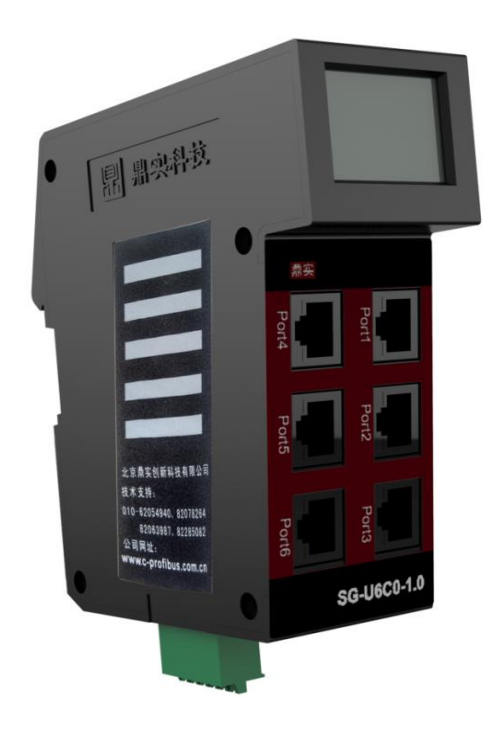

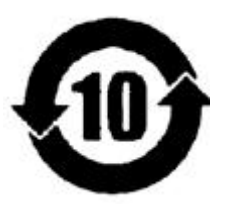

# 北京鼎实创新科技股份有限公司

2016.03

# 目录

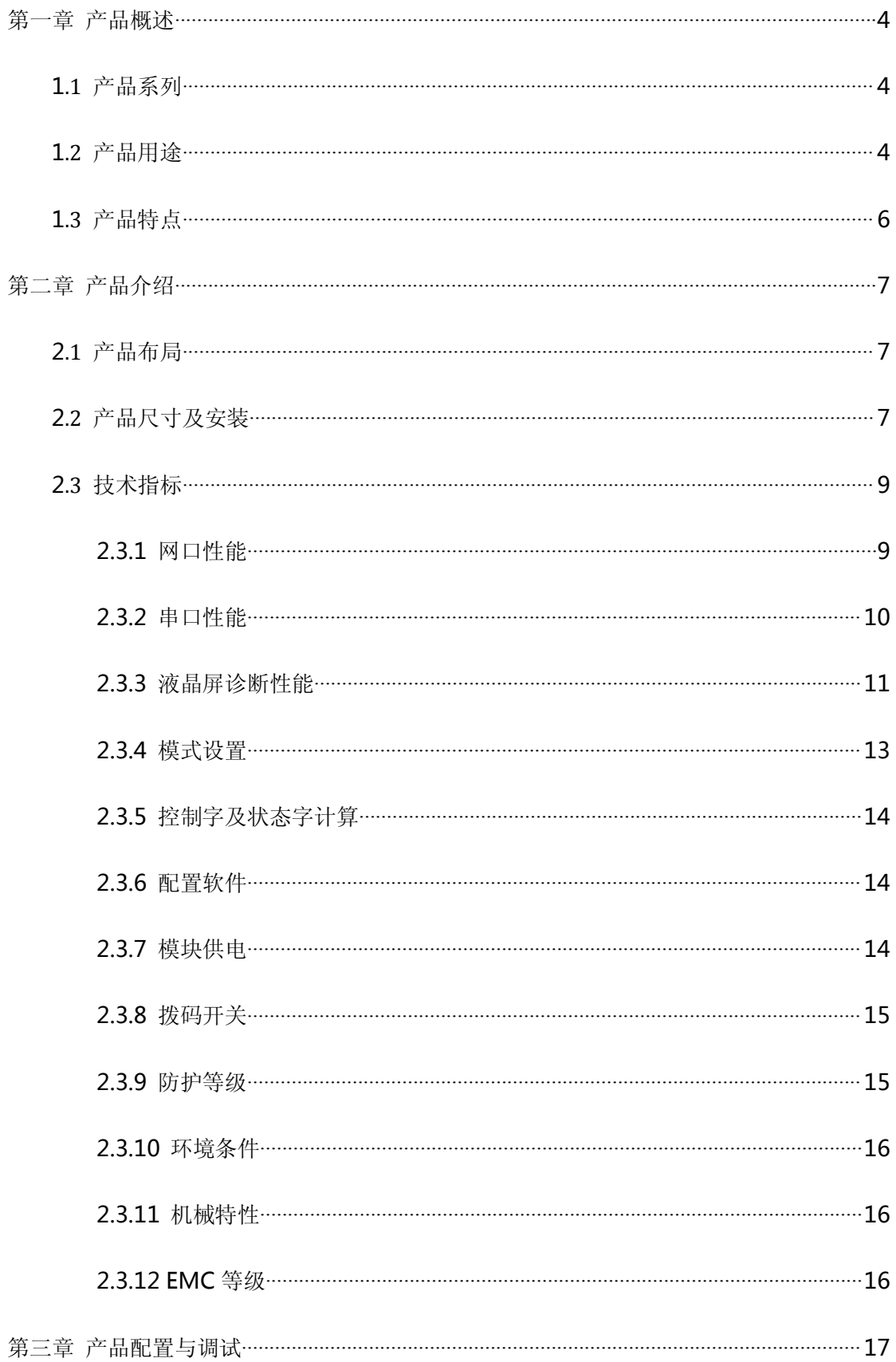

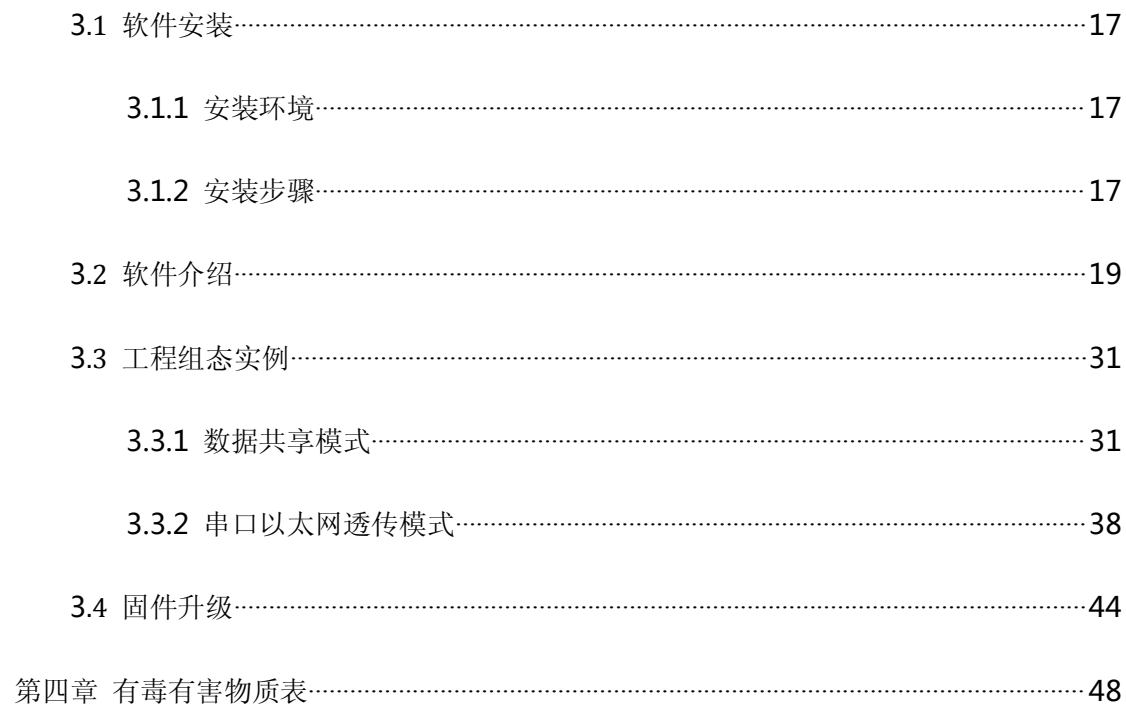

# <span id="page-3-0"></span>第一章 产品概述

### <span id="page-3-1"></span>1.1产品系列

本产品是公司现有产品 ETH-485-MRTU2 的升级产品, 在原来产上增加了透明传输功 能,以及提供更多的现场总线通信接口,更灵活的以太网连接方式,更丰富的诊断功能,同 时提升 EMC 性能, 为现场设备通信及接入互联网提供软硬件平台。

本产品手册适用于 SG-U1C0-1.0、SG-U2C0-1.0、SG-U4C0-1.0、SG-U6C0-1.0 系 列产品。

# 1.2产品用途

网关共有两种工作模式,以便灵活应对不同工程现场的技术需求,他们分别是:

模式一,数据共享模式,以存储器共享为原理,具有数据刷新速度快、客户机编程简 单的特点,网关接收以太网上的数据并提供给串口 MODBUS 协议串口网络使用,同时也可 以将串口网络中的数据提供给以太网进行利用,实现不同网络中的互联。网关在串口一侧作 为 MODBUS RTU 主站来使用,每个串口至多连接 31 台从站设备,共可接 31\*6=186 台。 在 MODBUS TCP/IP 一侧作为服务器来使用,可以同时连接 6 台客户机。

模式二,串口以太网透传模式,此模式需配合上位机组态软件通信协议驱动,可实现 西门子 PLC (MPI、PPI 等)、三菱 PLC(FX 系列、Q 系列等)、欧姆龙 PLC(CJ、CS、CP、 CV 等)、以及和利时 PLC(LM 系列、LK 系列等)等产品及多协议串口仪表数据上传至组 态软件。

此产品多用于车间多协议设备联网,搭建车间底层信息网络平台,为各种小型 PLC(欧 姆龙、三菱、台达等)、检测仪表(基于 RS232/485、CAN2.0A/B 自由协议)、数控系统、 机械手接入车间信息化 MES 提供解决方案。

4

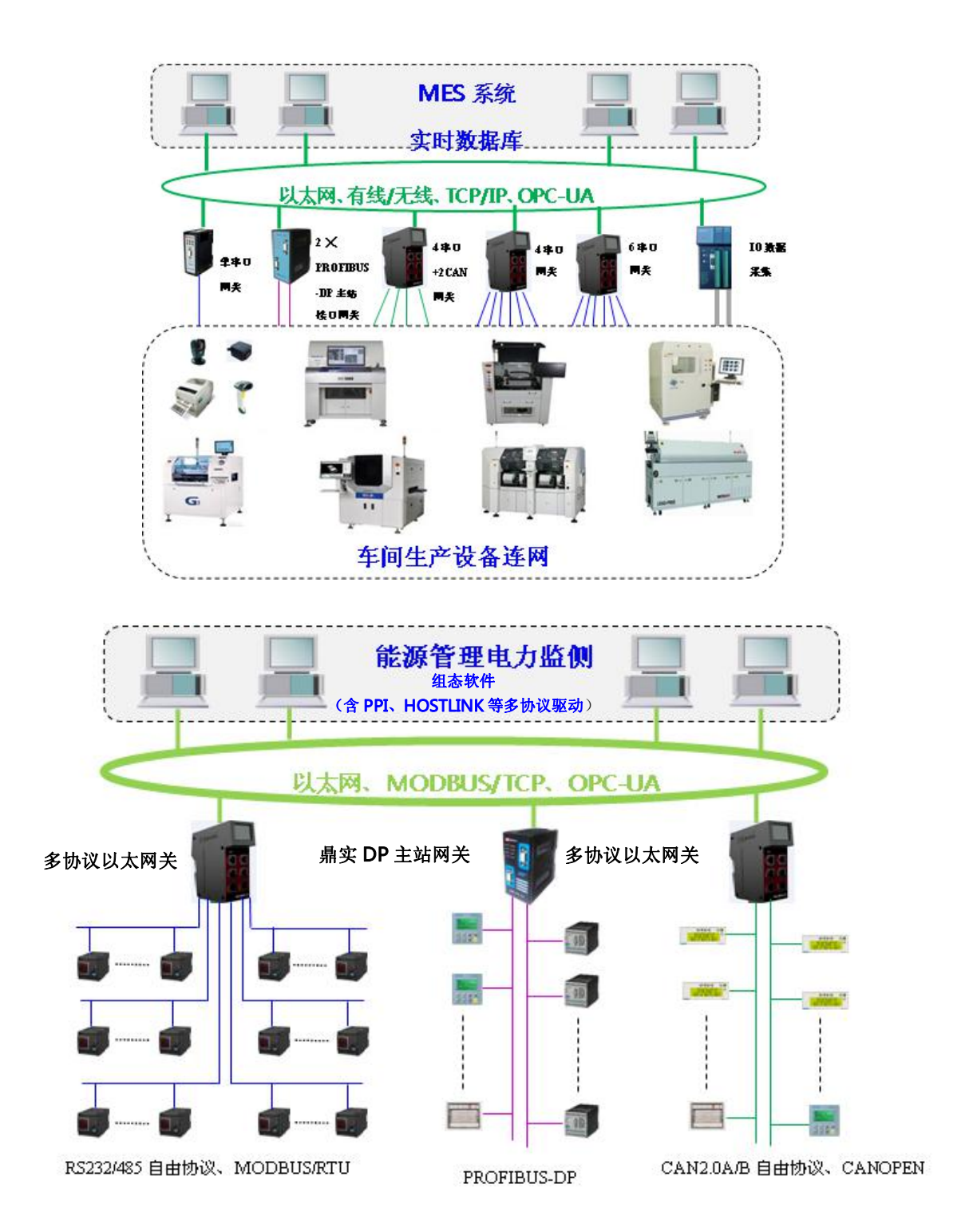

# <span id="page-5-0"></span>1.3产品特点

特点 1: 串口以太网透传模式。

此模式需配合上位机组态软件通信协议库,支持海量的伺服、变频器、

PLC、传感器等设备。

特点 2: 本网关串口侧通讯不依懒于以太网侧客户端。

使用数据共享模式时,串口按照配置自主运行,不会由于客户端通讯中断导 致串口侧停止工作。

特点 3: 本网关数据刷新不依赖于以太网侧客户端。

使用数据共享模式时,本网关采用数据共享方式读取数据并非透明协议传输, 因此不受以太网客户端侧拥塞影响。

特点 4: 本网关数据不会由于以太网侧客户端问题导致现场数据丢失。

当以太网侧客户端故障后本网关有一定的数据缓存,可以在系统恢复后将缓存 数据上传,避免丢失现场数据,提高系统的稳定性。

特点 5: 适合 MES 数据要求的接口和数据组态。

与网关配合应用的信息集成系统软件,具有专为 MES 系统设计的数据接口。

<span id="page-6-0"></span>第二章 产品介绍

<span id="page-6-2"></span><span id="page-6-1"></span>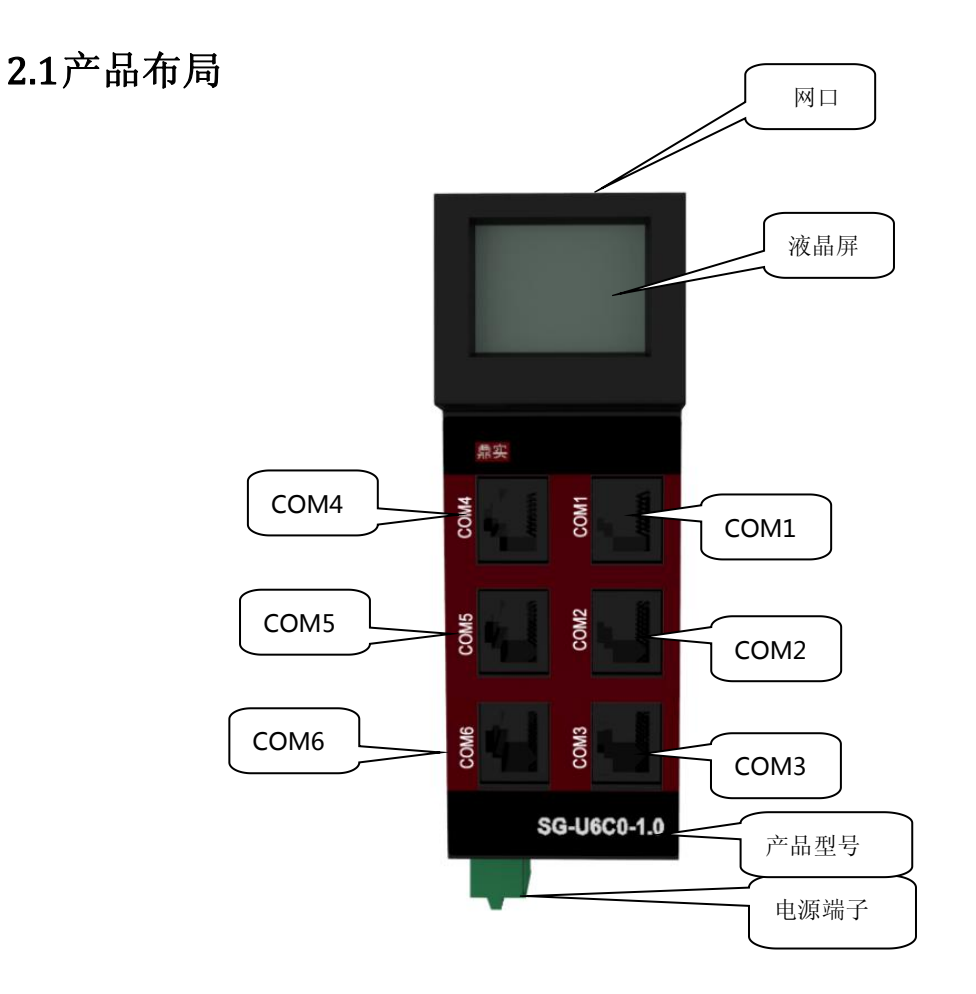

2.2 产品尺寸及安装

1.1、外形:尺寸:

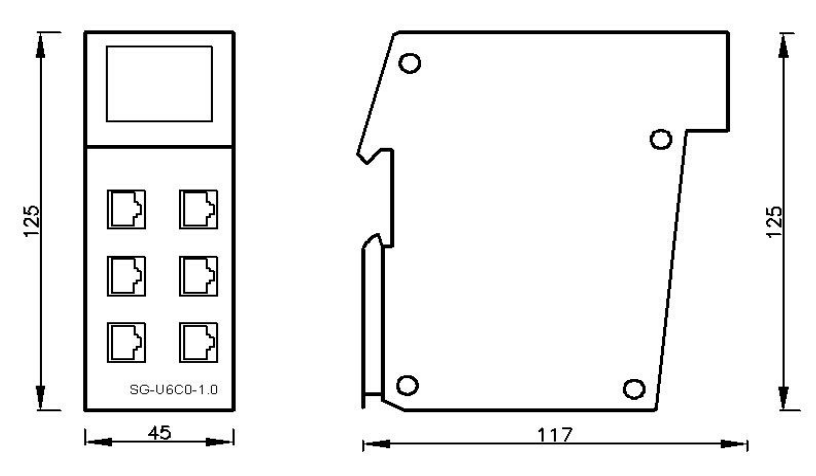

图 1 SG-U6C0-1.0 外形尺寸图

# 1.2、安装:

安装组件:

35mm 宽导轨

安装与拆卸示意图:

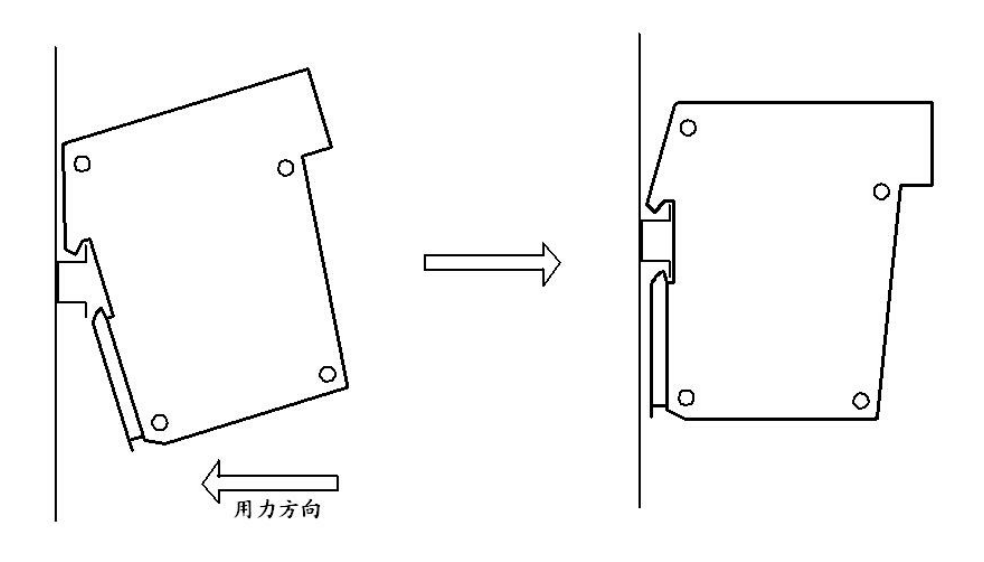

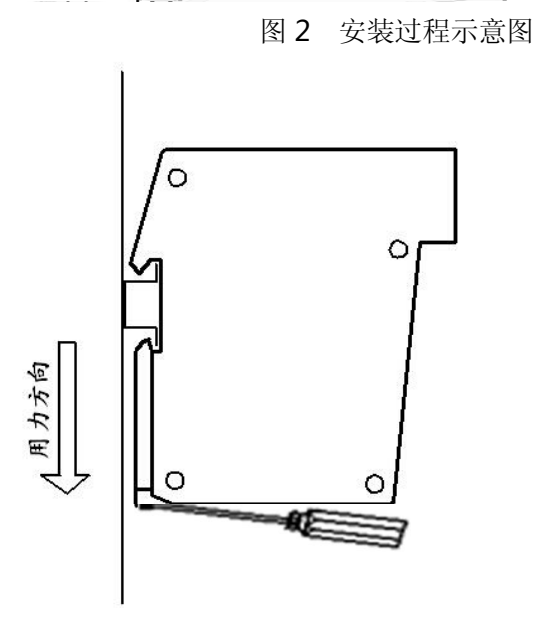

图 3 拆卸过程示意图

# <span id="page-8-1"></span><span id="page-8-0"></span>2.3技术指标

#### 2.3.1 网口性能

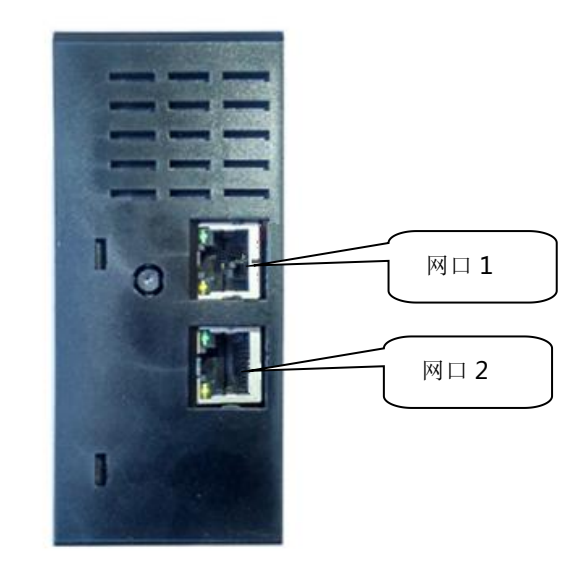

- 端口数目: 2(内置交换机)
- 支持协议: MODBUS TCP 服务器;
- 最大连接数: 6
- 支持功能码: 01H, 02H, 03H, 04H, 05H, 06H, 0FH, 10H;
- IO 数据空间:
	- ◆ 零区: 8192 位
	- ◆ 一区: 8192 位
	- ◆ 三区: 2000 字
	- ◆ 四区: 2000字
- 从站寻址方式: 数据区寻址(基于地址映射表), 远端从站寻址(透明寻址方式)
- 支持数变即发功能

<span id="page-9-0"></span>以太网端口采用 RJ45 接头,平行线、交叉线可自适应。如果想得到更加稳定的通

讯保障, 获得更强的抗干扰能力,建议使用工业以太网网线。工业以太网网线带有屏 蔽层,具有很强的屏蔽外界信号抗干扰的能力,使用这种网线能够大大提升通讯系统的 稳定性。

#### 2.3.2 串口性能

- 连接器: RJ45, 带绿色 LINK (链路建立) 和橙色 ACK (链路活动) 指示灯
- 接口数目: 6
- 通信协议: MODBUS RTU
- **●** 电平标准: RS232,RS485
- 是否带收发指示灯:带
- 所带从站个数: RS232——每口 1 个从站, RS485——每口最多 31 个从站
- 最大配置操作条数:256
- 通信参数:
	- 波特率: 2400、4800、9600、19200、38400、57600、115200(硬件最高支 持到 250kbps)
	- 数据位: 8
	- 校验位:奇校验,偶校验,无校验
	- 停止位: 1、2
	- 操作延迟可配置
	- 等待超时时间可配置
- **隔离电压: 1500V**
- 终端电阻: 内置 120 欧姆终端电阻
- 电源短路保护:支持

<span id="page-10-0"></span>RJ45 引脚信定义:

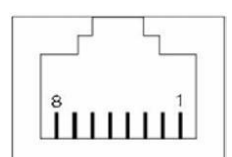

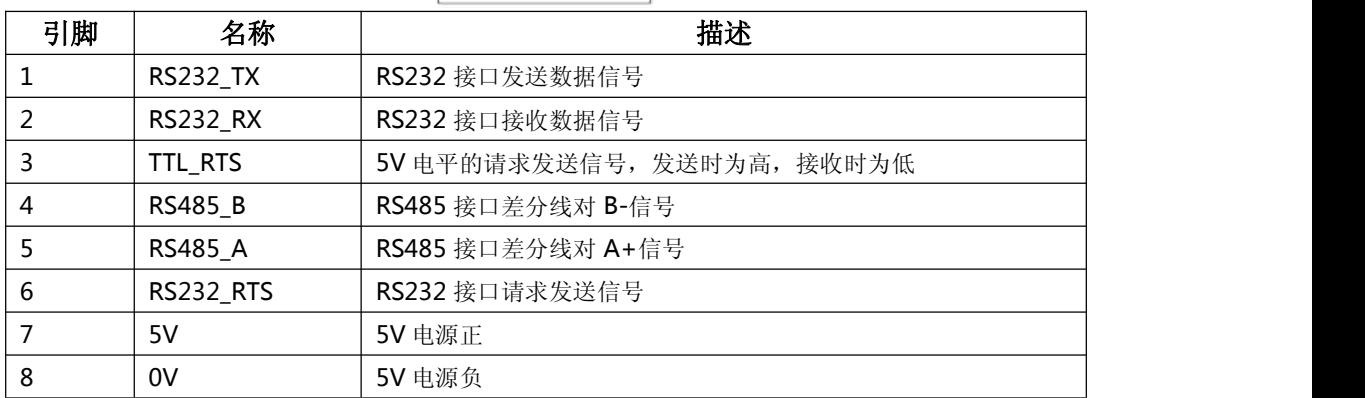

# 2.3.3 液晶屏诊断性能

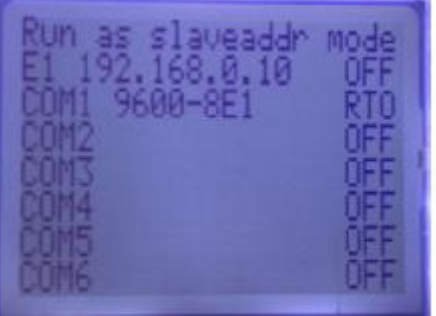

- 色彩:单色,黑字,白色背光
- 尺寸: 30mm\*23mm
- 像素点: 128\*64
- 显示字符数:21 字符/行\*8 行

#### 液晶屏具体诊断信息如下表:

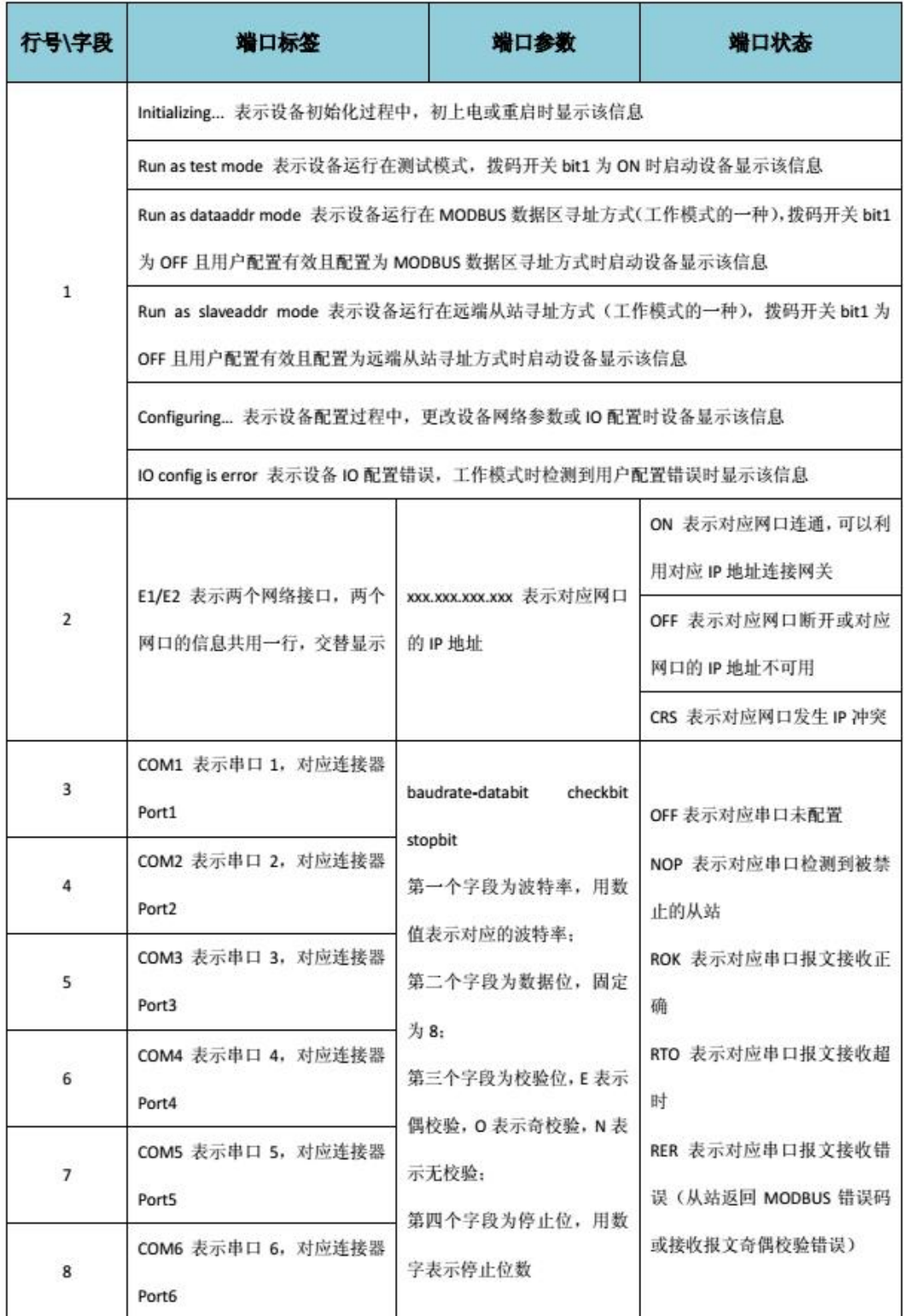

#### <span id="page-12-0"></span>2.3.4 模式设置

SG-U6C0-1.0 模式设置,具体设置见拨码开关介绍。

Bit 1 为 ON 时 网络接口将以默认网络参数启动 默认 IP: 192.168.1.15

为 OFF 时 网关将以自定义 IP 地址运行

Bit 2 为 ON 时 测试模式, 网关以出厂工程配置启动运行

为 OFF 时 客户配置运行模式

- Bit 3 为 ON 时 透传模式
- Bit 4 为 ON 时 固件升级模式

出厂配置工程如下:

- 串口通信参数: 9600-8-N-1
- 寻址方式: MODBUS 数据区寻址
- 操作延迟: 0
- 等待超时时间: 500ms
- 远端从站地址: 1
- 执行操作:
	- COM1 读远端从站零区 0 地址开始 8 个位映射到网关零区 0 地址开始
	- COM2 写远端从站零区 0 地址开始 8 个位映射到网关零区 8 地址开始
	- COM3 读远端从站一区 0 地址开始 8 个位映射到网关一区 0 地址开始
	- COM4 读远端从站三区 0 地址开始 8 个字映射到网关三区 0 地址开始
	- COM5 读远端从站四区 0 地址开始 8 个字映射到网关四区 0 地址开始
	- COM6 写远端从站四区 0 地址开始 8 个字映射到网关四区 8 地址开始

### <span id="page-13-0"></span>2.3.5 控制字及状态字计算

控制字定义在 MODBUS TCP/IP 的 4 区内, 状态字定义在 3 区内, 从站地址为 N:

![](_page_13_Picture_134.jpeg)

#### 2.3.6 配置软件

SG-U6C0-1.0 的配置是通过我公司自主研发的上位配置软件 ModConfi 进行配置的,

此软件支持在 XP、WIN 7 、WIN8 等系统安装,安装包见产品光盘或与我公司联系索取, 具体如何使用可参考本手册第三章或查阅软件帮助。

### 2.3.7 模块供电

![](_page_13_Picture_8.jpeg)

电源端子接线定义:

![](_page_13_Picture_135.jpeg)

<span id="page-14-0"></span>电源电压:24VDC(允许:19.2VDC~28.8VDC)

额定电流:138mA

额定功率: 3.3W

### 2.3.8 拨码开关

![](_page_14_Picture_5.jpeg)

![](_page_14_Picture_117.jpeg)

#### 注意:当拨码改变后需将模块断电重启,重启后修改的参数才能生效!

### 2.3.9 防护等级

防护等级:IP 20

### <span id="page-15-1"></span><span id="page-15-0"></span>2.3.10环境条件

运输和存储温度:-40℃ ~ +70℃

工作温度: -25℃~ +55℃

工作相对湿度: 95%(无凝露)

#### 2.3.11 机械特性

外壳主体: ABS+PC

尺寸:高:125mm 宽:45 mm 深:115 mm

重量:约 312g

### 2.3.12 EMC 等级

静电放电: IEC61000-4-2, 接触放电 4kV, 空气放电 8kV;

电快速脉冲群:IEC61000-4-4, 3kV

浪涌抗扰度: IEC61000-4-5, 线地 2kV, 线线 1kV

# <span id="page-16-0"></span>第三章 产品配置与调试

# <span id="page-16-2"></span><span id="page-16-1"></span>3.1软件安装

#### 3.1.1 安装环境

![](_page_16_Picture_61.jpeg)

# 3.1.2 安装步骤

在公司光盘中找到此产品文件夹,在文件夹内双击 MODConfiSetup2.0.msi 进行安 **. The contract of**  $**z**$  **is the contract of**  $**z**$ **.** 

![](_page_16_Picture_7.jpeg)

![](_page_16_Picture_8.jpeg)

moDConfiSetup2.0.msi <br>稍后弹出对话框, 如下图:

![](_page_16_Picture_62.jpeg)

点击下一步 出现下图所示:

![](_page_17_Picture_22.jpeg)

![](_page_17_Picture_23.jpeg)

![](_page_17_Picture_24.jpeg)

继续点击下一步:

![](_page_17_Picture_25.jpeg)

当出现下图时表明安装成功,并且桌面会自动创建图标。

<span id="page-18-0"></span>![](_page_18_Picture_1.jpeg)

# 3.2软件介绍

软件主界面如下:

![](_page_18_Picture_28.jpeg)

19

# 3.2.1.1 访问设备信息

在线读取模块状态需添加被测模块的 IP 地址,点击菜单 IP 图标,弹出访问参数对话

框,如下图:

![](_page_19_Picture_59.jpeg)

主站信息查看及寻址方式设置

查看设备的状态信息,包括设备 ID、设备版本号、设备序列号、固件编译时间、设

备 MAC 地址、设备运行状态。

设置设备的寻址方式,包括 MODBUS 数据区寻址和远端从站寻址两种寻址方式。

![](_page_19_Picture_60.jpeg)

20

### 3.2.1.2 网络参数设置

对设备的网络参数进行设置,设备网络参数包括两个网口的 IP 地址、子网掩码、

网关、MODBUS 端口。下载到设备。

![](_page_20_Picture_46.jpeg)

### 3.2.1.3 COM 属性设置

对相应的 COM 口属性进行设置,包括波特率、校验位、停止位、数据位。

![](_page_20_Picture_47.jpeg)

#### 3.2.1.4 从站属性设置

对从站的相关属性进行设置,其中包括从站地址、设备名称、报文发送延时、应答 超时时间、是否使能对该从站的访问。

从站地址取值:1-247

设备名称取值: 最大长度为 64 的字符串

报文发送延时取值:0-3000

应答超时时间取值:10-3000

#### 3.2.1.5 I/O 添加及设置

![](_page_21_Picture_89.jpeg)

### 添加"读 0 区 01H"命令

添加"读 0 区 01H"命令,需要用户输入"起始地址"、"长度"和"注释"信 息。

起始地址取值:0-65535

长度取值:1-2000

地址访问范围(起始地址+长度):0-65535

注释取值: 最大长度为 256 的字符串

![](_page_22_Picture_129.jpeg)

#### 添加"写 0 区 0FH 写多线圈" 命令

添加"写 0 区 OFH 写多线圈" 命令, 需要用户输入"起始地址"、"长度"、 "注释"和"是否使能数变即发"信息。

起始地址取值:0-65535

长度取值:1-1968

地址访问范围(起始地址+长度):0-65535

注释取值: 最大长度为 256 的字符串

#### 添加 "写 0 区 05H 写单线圈" 命令

添加 "写 0 区 05H 写单线圈" 命令,需要用户输入"起始地址"、 "注释" 和"是否使能数变即发"信息。 起始地址取值:0-65535

长度取值:1

地址访问范围(起始地址+长度):0-65535

注释取值: 最大长度为 256 的字符串

![](_page_23_Picture_77.jpeg)

添加"读1区 02H"命令

添加"读1区 02H"命令,需要用户输入"起始地址"、"长度"和"注释"信 息。

起始地址取值:0-65535

长度取值:1-2000

地址访问范围(起始地址+长度):0-65535

注释取值: 最大长度为 256 的字符串

![](_page_24_Picture_74.jpeg)

### 添加"读 3 区 04H"命令

添加"读 3 区 04H"命令,需要用户输入"起始地址"、"长度"和"注释"信 息。

起始地址取值:0-65535

长度取值:1-125

地址访问范围(起始地址+长度):0-65535

注释取值: 最大长度为 256 的字符串

![](_page_24_Picture_75.jpeg)

添加"读4区 03H"命令

添加"读 4 区 03H"命令,需要用户输入"起始地址"、"长度"和"注释"信 息。

起始地址取值:0-65535

长度取值:1-125

地址访问范围(起始地址+长度):0-65535

注释取值: 最大长度为 256 的字符串

![](_page_25_Picture_106.jpeg)

#### 添加"写4区 06H 写单字"命令

添加"写4区 06H 写单字"命令,需要用户输入"起始地址"、"注释"和"是 否使能数变即发"信息。

起始地址取值:0-65535

长度取值:1

地址访问范围(起始地址+长度):0-65535

注释取值: 最大长度为 256 的字符串

![](_page_26_Picture_67.jpeg)

#### 添加"写4区 10H 写多字"命令

添加"写4区 10H 写多字"命令,需要用户输入"起始地址"、"长度"、"注 释"和"是否使能数变即发"信息。 起始地址取值:0-65535

长度取值:1-123

地址访问范围(起始地址+长度):0-65535

注释取值: 最大长度为 256 的字符串

![](_page_26_Picture_68.jpeg)

### 3.2.1.6 配置下载

# 将配置下载到网关设备

![](_page_27_Picture_38.jpeg)

#### 配置项目保存

将配置项目保存到.mdc 文件中。

![](_page_27_Picture_39.jpeg)

#### 打开配置项目

打开现有的配置项目进行编辑、下载。

![](_page_28_Picture_30.jpeg)

#### 默认值设置

设置从站和命令一下属性的默认值,包括数变即发是否使能、报文发送间隔、应答 超时时间。

报文发送延时取值:0-3000

应答超时时间取值:10-3000

![](_page_28_Picture_31.jpeg)

#### 网关地址映射表

网关地址映射表 MODBUS OXXXX MODBUS 1XXXX 网关MODBUS地址<br>000000<br>00001<br>00002<br>00003 读/写<br>读读写写 长度 (bit) 適道<br>0001 0001<br>0001 0002<br>0001 0001<br>0001 0001 网关MODBUS地址<br>10000 读/写 长度(bit) 通道 从站地址 从站数据起始地址<br>读 0001 00M1 001 10000  $\begin{smallmatrix} 0 \\ 1 \end{smallmatrix}$  $\overline{a}$ MODBUS 4XXXX MODBUS 3XXXX 读/写 长度 (w... 通道 从站地址 从站数据起始地址 )<br>读 0001 00M1 001 30000 网关MODBUS地址 网关MODBUS地址 读/写 长度(w)  $\overline{0}$  $\begin{array}{r} \n 40000 \\
 40001 \\
 40002\n \end{array}$  $\begin{array}{c} 0001 \\ 0001 \\ 0001 \\ 0001 \end{array}$ 30000  $\begin{array}{c}\n0 \\
1 \\
2\n\end{array}$ 读写写

网关四个 MODBUS 数据区中的数据和从站配置的命令访问数据的对应关系。

#### 从站状态

列出所有网关配置从站的控制字和状态字,并配有说明,可以通过右键菜单对从站控制字 进行操作。

![](_page_29_Picture_78.jpeg)

# <span id="page-30-1"></span><span id="page-30-0"></span>3.3工程组态实例

#### 3.3.1 数据共享模式

网关在串口一侧作为 MODBUS RTU 主站来使用,在 MODBUS TCP/IP 的一侧作为服 务器来使用。

#### 3.3.1.1 工程建立与配置

下边介绍如何创建一个以 SG-U6C0-1.0 作为硬件, 配置一个从站地址为 1, 读 3 区 16 WORD(地址 30001-30016), 4 区写 16 WORD (地址 40001-40016), MODSCAN 作为客户端,以 MODSIM 作为 MODBUS RTU 从站实例工程。

鼎

首先软件安装成功后桌面生成 MODCONFI 图标 **[direction]**, 鼠标左键双击图标即打

开配置文件夹:

![](_page_30_Picture_9.jpeg)

![](_page_30_Picture_10.jpeg)

![](_page_31_Figure_1.jpeg)

在右侧型号树中找到 双击加入到工程中,如下图:

![](_page_31_Figure_3.jpeg)

双击右侧串口树中对应的串口号, (如: COM1) 即可加入到工程中:

![](_page_31_Picture_71.jpeg)

双击 COM1 弹出总线参数,可自由设定参数如: 波特率、校验位、停止位, 此参数必须 与所接设备一致,否则将无法通讯。

![](_page_32_Picture_54.jpeg)

选中总线 COM1 在右侧树中找到<sup>白 ☀ Normal Slave</sup> 双击将从站挂接到总线上

![](_page_32_Figure_3.jpeg)

SLAVE  $1$  Slave

选中 双击此图标弹出如下对话框,设置从站地址为 1, 此地址必须与所接设备一 致,否则将无法通讯,同时设置应答超时时间,从站使能等。

![](_page_32_Picture_55.jpeg)

![](_page_33_Figure_1.jpeg)

选中 在右侧 I/O 树中选择对应的数据区以及数据地址与长度。如:添加 3 区

读 16 WORD 地址 30001-30016 , 4 区写 16WORD 地址从 40001-40016.分别在命令 编辑对话框中输入起始地址 0 长度 16 点击 OK 。

![](_page_33_Picture_98.jpeg)

在菜单处选择设备下的网关地址映射表:

![](_page_33_Figure_6.jpeg)

查看网关地址映射关系:

![](_page_34_Picture_76.jpeg)

从站数据起始地址即:串口 RTU 侧起始地址,网关 MODBUS 地址即:TCP/IP 侧对应的 地址。

### 3.3.1.2 IP 地址修改

将模块拨码的 bit1 拨至 on 使用默认的 IP: 192.168.1.15 , 同时在 MODConfi 中点 击菜单下的 FP 图标,弹出如下对话框,并填写目标设备的 IP 地址,即: 网关地址,点击 确认。

![](_page_34_Picture_77.jpeg)

同时需设置 PC 机 IP 地址, 需与模块 IP 地址在同一网段, 并通过一根并行网线将 PC 与模块网口相连,点击菜单下 设备→网络参数设置, 设置好通讯参数后点击下载配置,当 出现下载完毕后,将 bit1 拨至 off, 模块重新上电, 模块将以修改后 IP 地址运行。

![](_page_35_Picture_88.jpeg)

#### 3.3.1.3 工程下载

点击菜单下的 IP 图标,填写目标设备的 IP 地址,点击确认。点击菜单下的 → 进行 下载。

![](_page_35_Picture_89.jpeg)

稍后会出现下载进度对话框,

![](_page_35_Picture_90.jpeg)

当出现下载完毕提示后模块将自动重新启动,当 SG-U6C0-1.0 串口侧与所联从站进行 正常的数据交互后对应的串口指示灯闪烁。

# 3.3.1.4 工程调试

通过主站调试助手 ModScan32.exe 与从站调试助手 ModSim32.exe 进行测试。

ModScan32.exe 侧设置 SG-U6C0-1.0 模块 IP 地址,并分别建立 3 区与 4 区的数据地址。

![](_page_36_Picture_69.jpeg)

同样在 ModSim32.exe 侧需设定好对应的串口通讯参数与 3 区 4 区数据地址。

![](_page_36_Picture_70.jpeg)

将对应数据进行对比是否一致。

#### 北京鼎实创新科技股份有限公司

<span id="page-37-0"></span>![](_page_37_Picture_40.jpeg)

# 3.3.2 串口以太网透传模式

此模式需配合上位机组态软件通信协议驱动,需将拨码 Bit 3 拨至 ON 并把网关重新上电,样例使用 MODSCAN32 做为客户端, MODSIM32 做为从 站,系统搭建所需设备清单如下:

![](_page_38_Picture_143.jpeg)

![](_page_38_Figure_2.jpeg)

![](_page_38_Figure_3.jpeg)

#### 3.3.2.1 工程建立与配置

首先将虚拟串口软件跟 MODBUS 工具安装在工控机上, 将网关 COM1 通过串口通 讯线与电脑 COM 口相连, 网口与工控机的网口相连, 网关上电。

#### 3.3.2.2 虚拟串口使用

安装好虚拟串口后, 双击桌面快捷方式, 启动虚拟串口, 弹出下图提示, 选择 VSPM 运 行在 Client 模式下,如下图:

![](_page_39_Picture_82.jpeg)

在虚拟串口及设备管理下选择新增虚拟串口,

![](_page_39_Picture_83.jpeg)

弹出如下画面,设置所需串口号以及远程服务器 IP 地址, 即网关 IP 地址, 远程服务器监听

端口:6020,点击确认。

![](_page_40_Picture_54.jpeg)

当网关上电以后虚拟串口会自动与其连接,虚拟串口会显示 TCP/IP 连接已建立。

![](_page_40_Picture_55.jpeg)

# 3.3.2.3 工程调试

启动 MODSIM32 设置串口参数为:选择所接串口-com1 波特率-9600 数据位-8 位 停 止位-1 位 校验无。点击 OK 启动工具。

![](_page_41_Picture_63.jpeg)

启动 MODSCAN32 设置通讯参数 选择串口号 com2 (虚拟串口所建串口), 波特率

-9600 数据位-8 位 停止位-1 位 校验无, 需与 MODSIM32 一致。点击 OK 启动工具。

![](_page_41_Picture_64.jpeg)

当启动 MODSCAN32 后虚拟串口会获取到 MODSCAN32 通讯参数,同时虚拟串口也 会将此参数下发到网关。同时虚拟串口会显示当前的数据收发状态。

![](_page_42_Picture_22.jpeg)

通讯正常后 MODSCAN32 与 MODSIM32 寄存器值保持一致, 如下图:

![](_page_42_Picture_23.jpeg)

<span id="page-43-0"></span>![](_page_43_Picture_62.jpeg)

# 3.4 固件升级

网关支持手动升级固件,需配合本公司的 MODCONFI 软件,具体升级步骤请参考本文 档操作。

首先将网关拨码 BIT 1、BIT 4 拨至 ON 重新上电模块, 网关液晶屏显示 RUN AS

firmup mode , IP 显示: 192.168.1.15, 在工程文件中配置与硬件相符的模块,

![](_page_44_Picture_41.jpeg)

双击此模块,显示此模块的信息,并可查看设备的版本号,同时设备运行模式为:配置模式.

![](_page_44_Picture_42.jpeg)

在菜单下选择 查看-工作目录-固件目录,打开固件存储文件夹,将需要升级的固件拷贝到

![](_page_44_Figure_5.jpeg)

![](_page_45_Picture_20.jpeg)

设置好模块访问 IP

![](_page_45_Picture_21.jpeg)

在菜单设备栏选择固件升级,

![](_page_45_Picture_22.jpeg)

![](_page_46_Picture_29.jpeg)

![](_page_46_Picture_30.jpeg)

当升级成功后软件会弹出固件升级成功提示框,表明固件升级成功,同时液晶屏显示: Firmupdate IS OK,将网关重新上电后即完成固件升级。

![](_page_46_Picture_31.jpeg)

# <span id="page-47-0"></span>第四章 有毒有害物质表

#### 根据中国《电子信息产品污染控制管理办法》的要求出台

![](_page_47_Picture_43.jpeg)

0: 表示在此部件所用的所有同类材料中, 所含的此有毒或有害物质均低于 SJ/T1163-2006 的限制要求;

X: 表示在此部件所用的所有同类材料中,至少一种所含的此有毒或有害物质高于 SJ/T1163-2006 的限制 要求。

注明:引用的"环保使用期限"是根据在正常温度和湿度条件下操作使用产品而确定的。

### 现场总线 PROFIBUS (中国)技术资格中心

#### 北京鼎实创新科技有限公司

电话: 010-82078264、010-62054940 传真: 010-82285084 地址: 北京德胜门外教场口1号, 5号楼 A-1室 邮编: 100120 Web:www.c-profibus.com.cn Email: tangjy@c-profibus.com.cn